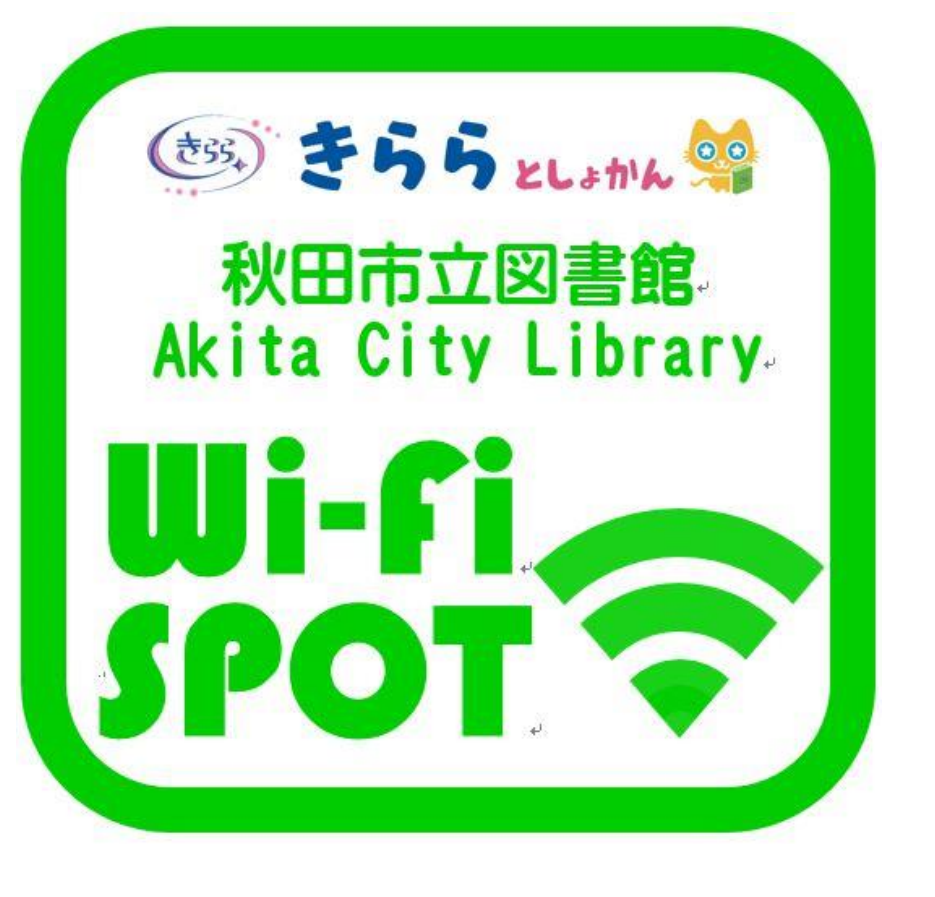

# Akita City Library Wi-Fi Manual

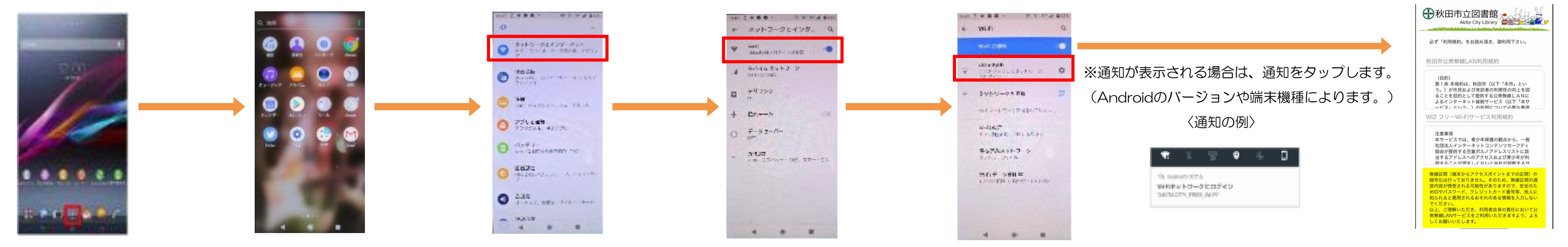

iPhoneをお使いの方

②「設定」をタップします。 ③「ネットワークとインターネット」 ④ Wi-Fi設定をオンにした上で、 「Wi-Fi」をタップします。 を選択します。 ⑤「akitacitylib」を タップして接続します。 ①ホーム画面で 「アプリケーションキー」を

⑥自動でポータルページが 表示されます。 →認証手続きへ

タップします。

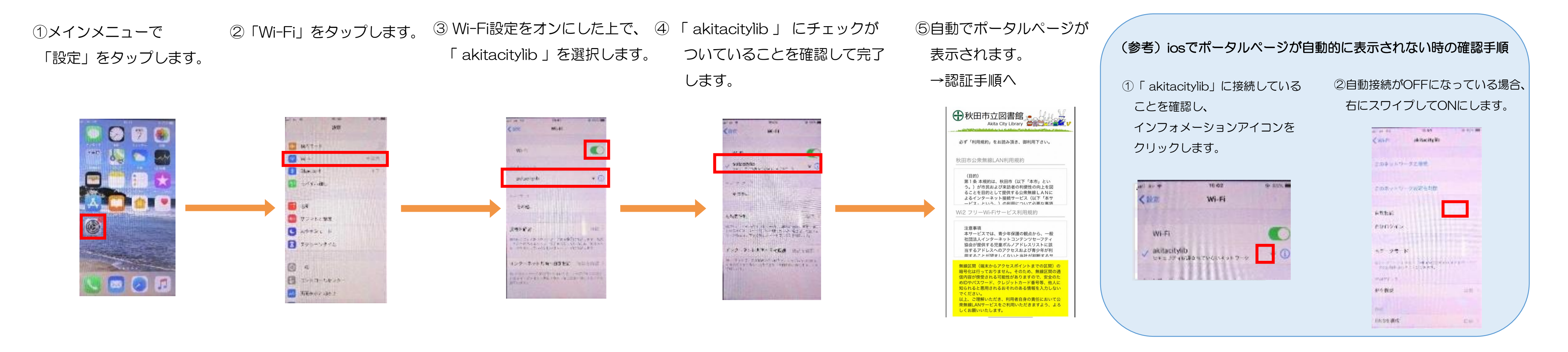

SNS認証を利用する場合

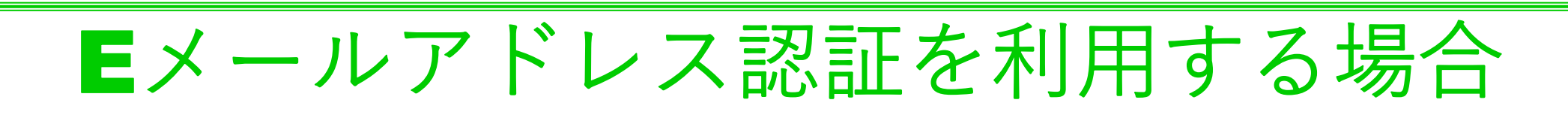

#### **STEP1**

アカウント登録をしているSNS認証を 選びます。

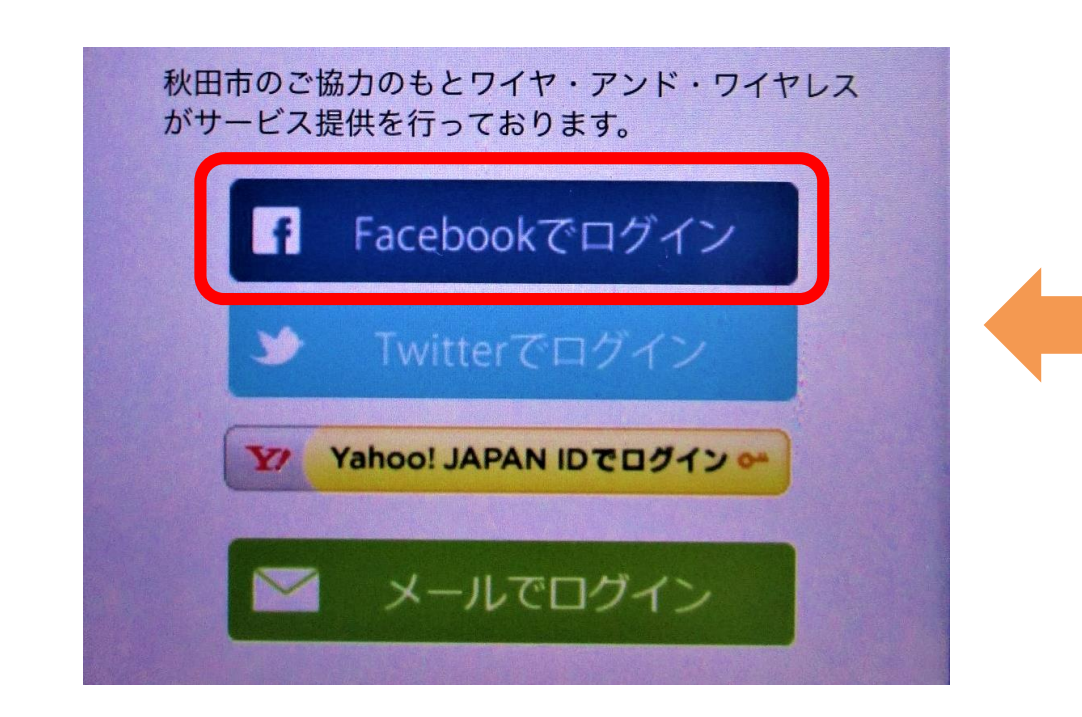

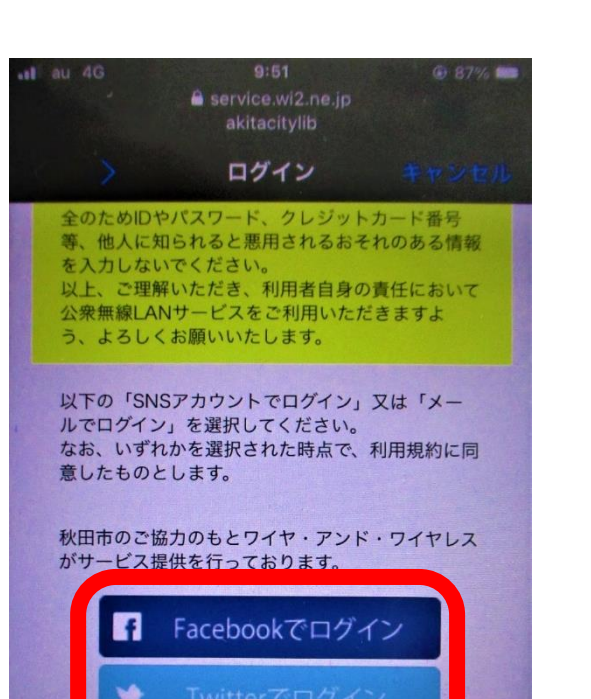

Yahoo! JAPAN ID でログイン o

■ メールでログイン

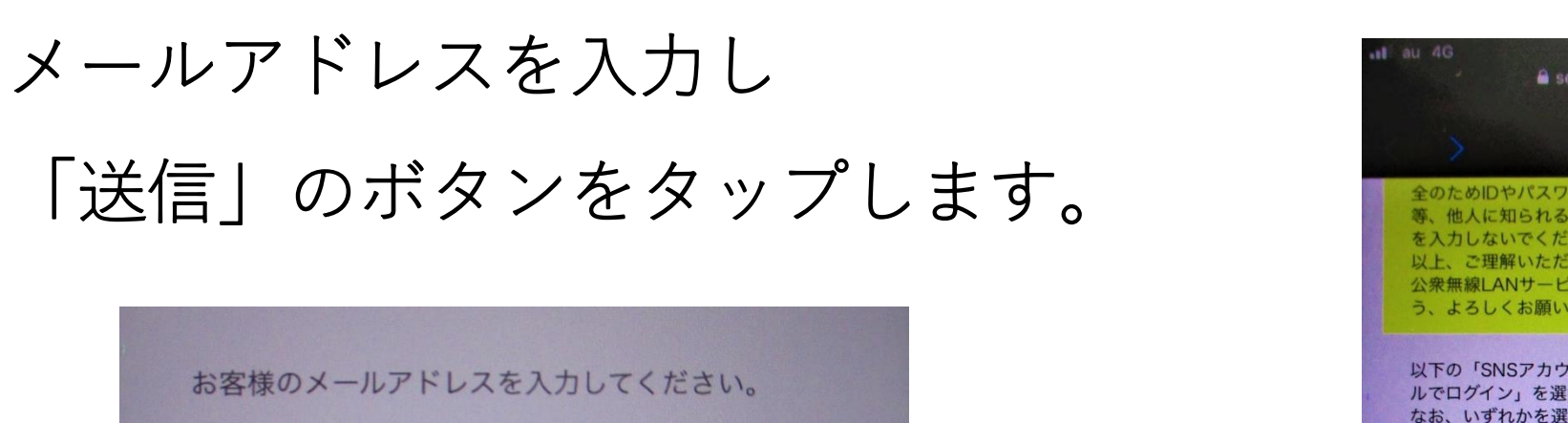

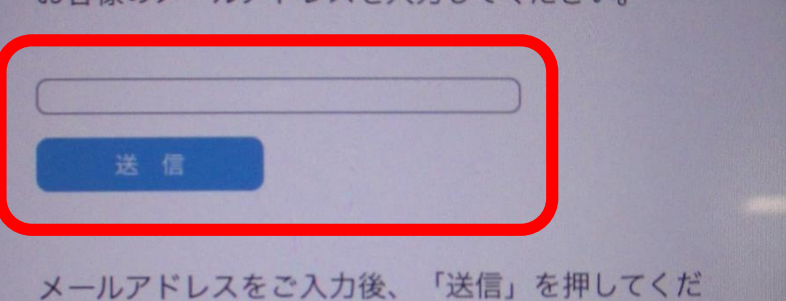

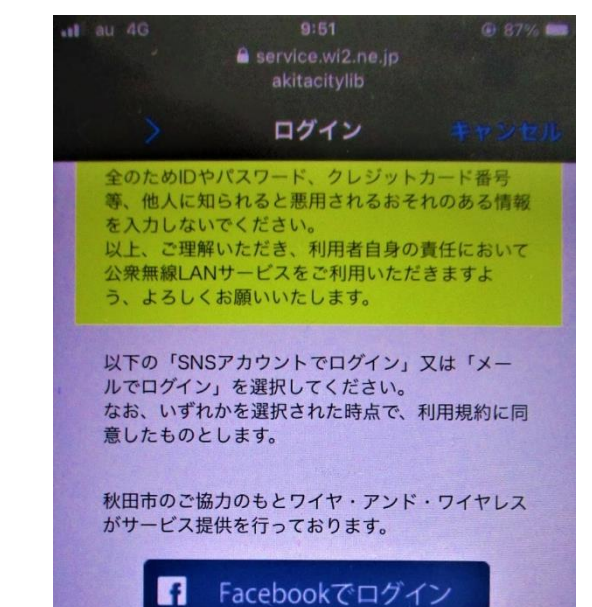

■ Twitterでログイン

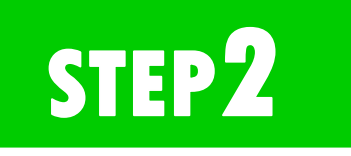

### 表示されたSNS認証画面にIDとパス ワードを入力しログインします。

STEP<sup>3</sup>

認証されるとインターネットに接続 出来ます。

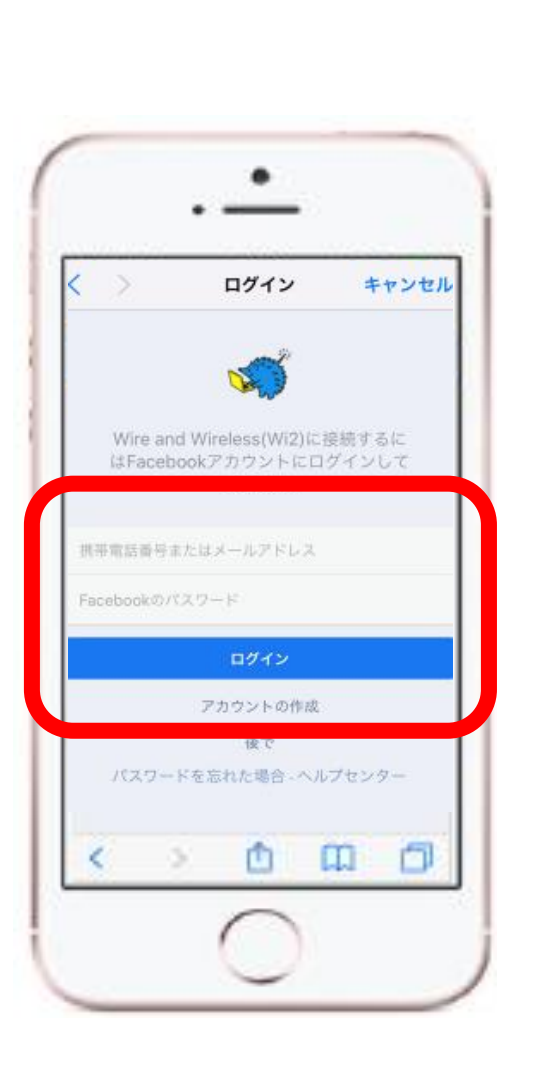

さい。 ご入力頂いたメールアドレスに、本登録用のメール を送信致しますので、5分以内に、届いたメールの 本文内に記載の本登録用URLをクリック頂き、本 登録を完了させてください。

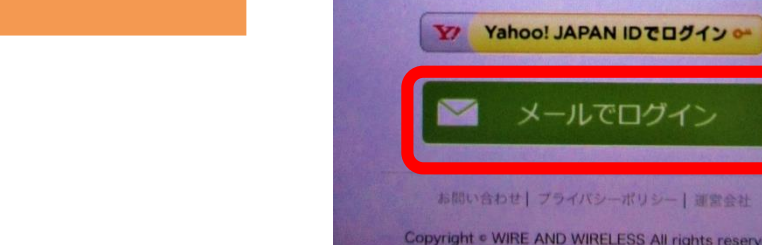

STEP2

**STEP1** 

入力したメールアドレスに「Wi-Fi運営事務局」から 確認メールが送信されます。

STEP<sup>3</sup>

確認メールの文中に記載 されたURLにアクセスすると インターネットに接続できます。

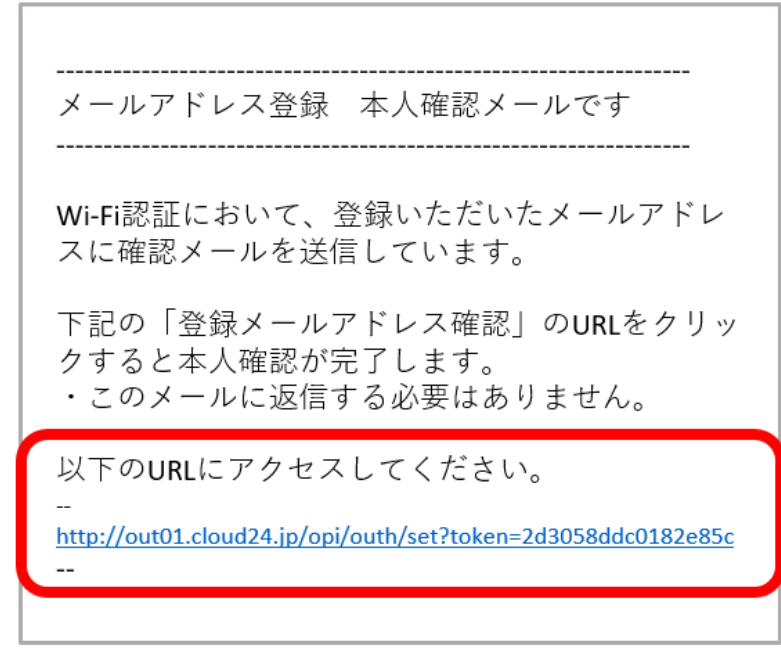

## **利用できる秋田市立図書館**

・中央図書館明徳館 ・明徳館河辺分館 ・土崎図書館 ・新屋図書館 ・雄和図書館 ・フォンテ文庫

## アンドロイドをお使いの方